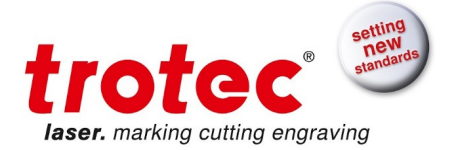

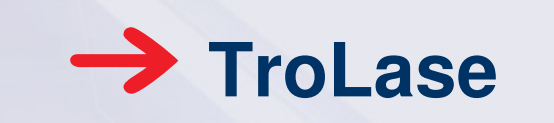

Butterfly, complexity level medium

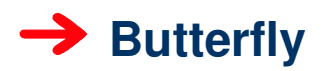

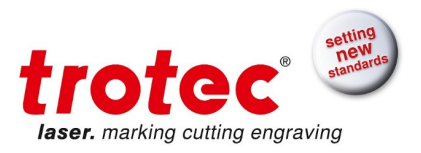

# **Content**

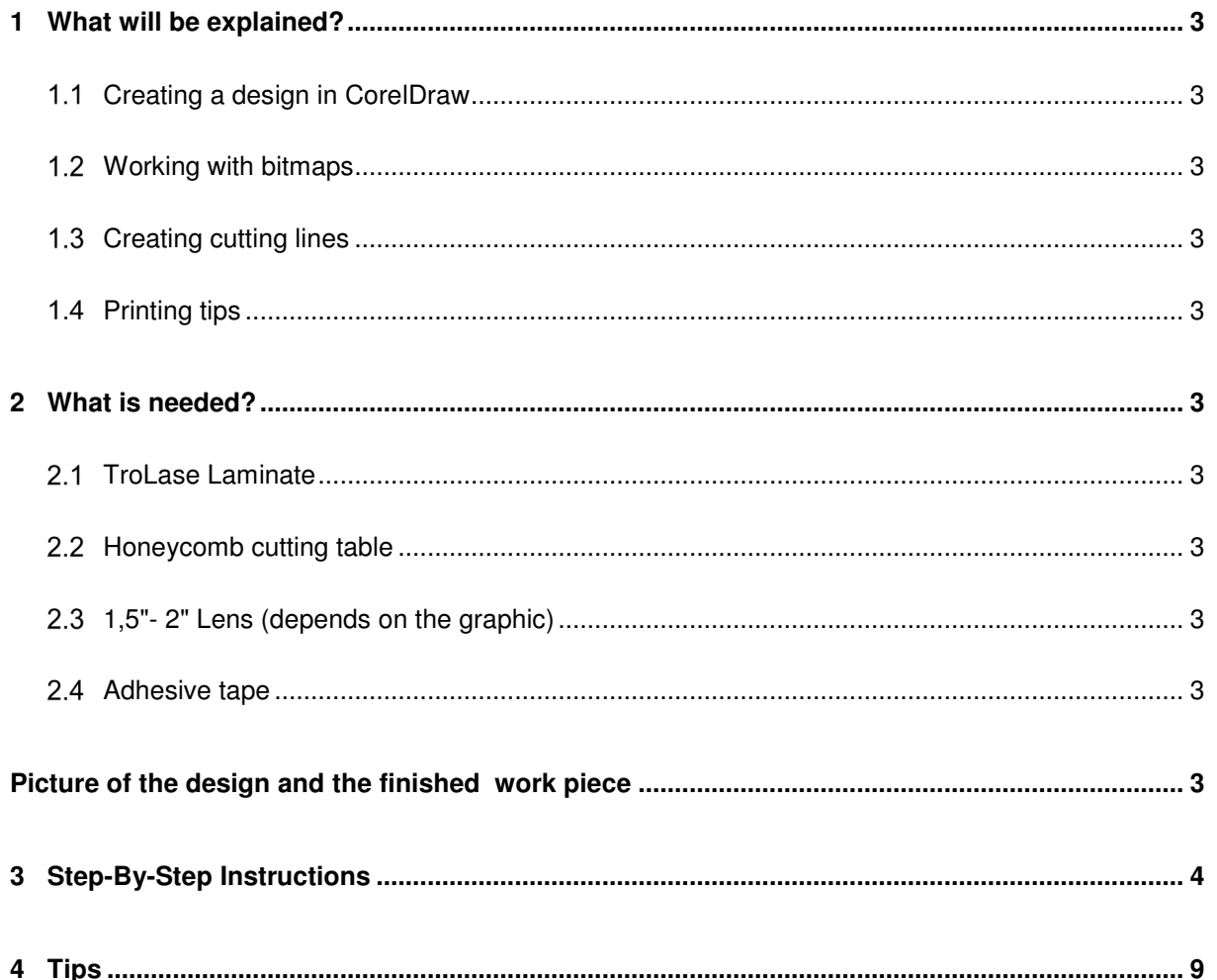

n e

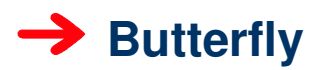

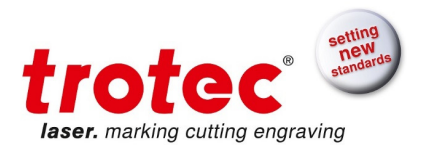

### **1 What will be explained?**

- $1.1$ **Creating a design in CorelDraw**
- $1.2$ **Working with bitmaps**
- $1.3$ **Creating cutting lines**
- $1.4$ **Printing tips**

#### **2 What is needed?**

- $2.1$ **TroLase Laminate**
- **Honeycomb cutting table**
- **1,5"- 2" Lens (depends on the graphic)**
- **Adhesive tape**   $2.4$

Process time approximately 15 min

### **Picture of the design and the finished work piece**

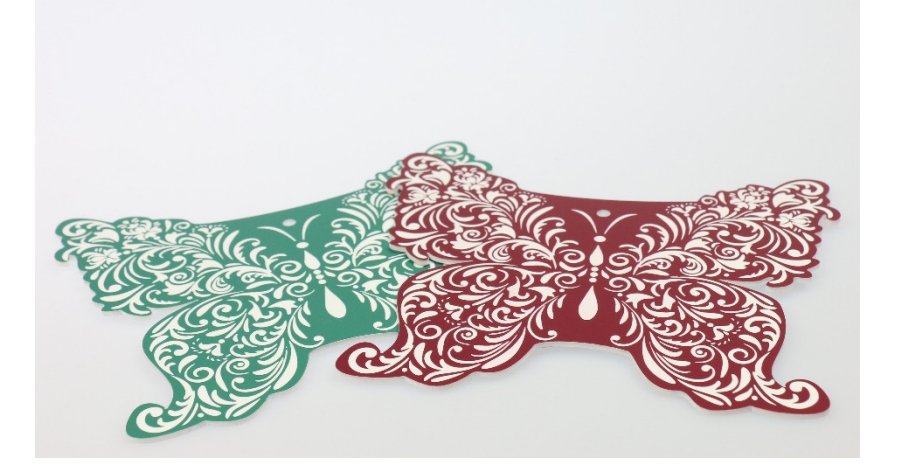

. . .

---------------------

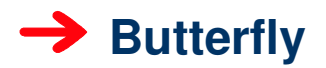

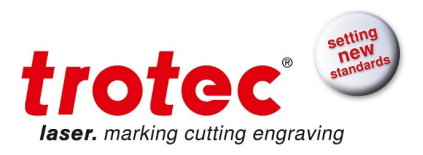

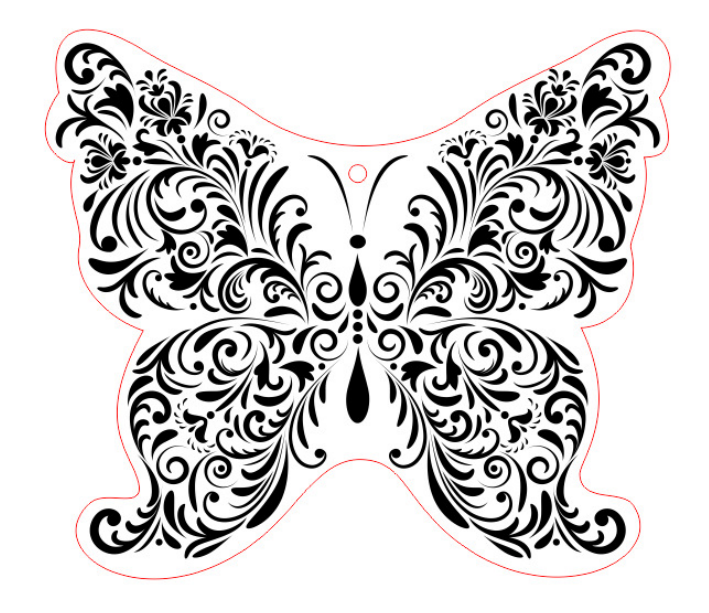

# **3 Step-By-Step Instructions**

- Import the graphic into a new Corel file
- Create a rectangle around it (Hairline, R:255, G:0, B,0 )
- Convert the rectangle with the right mouse button in a curve

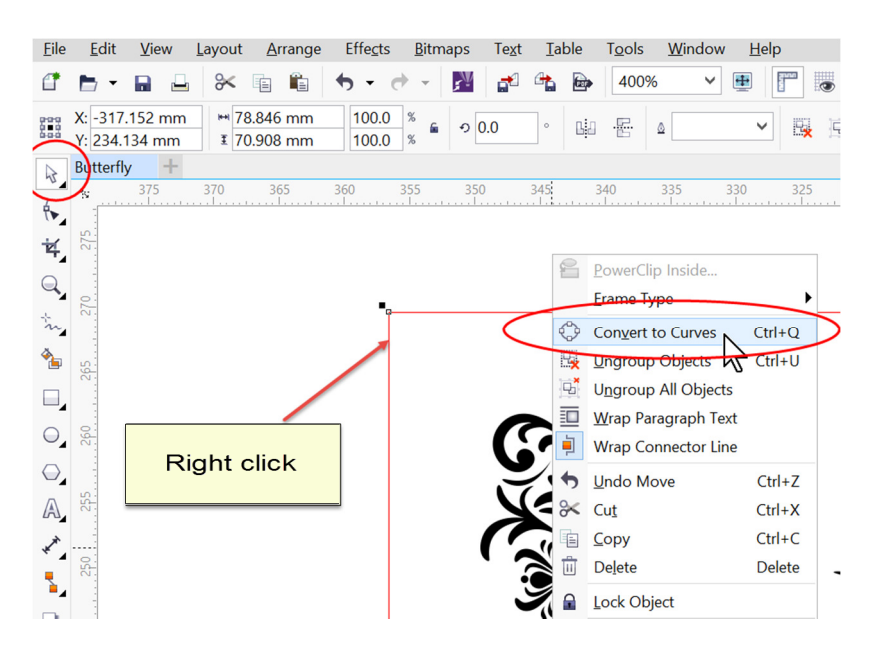

**COLLEGE** 

**COLOR** 

<u>a sa san</u>

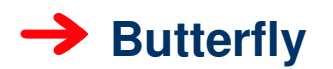

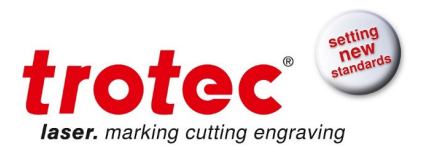

- Eile Edit View Layout **Arrange** Effects Bitmaps Text **Table** Tools 208%  $C$  b Η N ಹ್  $\mathbf{F}$  $\Theta$ ℀ r. 自 Rectangular 昏  $\mathring{\mathbb{G}}\mathcal{\zeta}$ ∲÷å R  $\rightarrow$ **Butterfly** Heating on off.cdr 390  $\frac{360}{1}$  $350$  $340$  $330$  $320$ 380 370  $\mathbf{\hat{z}}$  $\overset{\circ}{\mathbf{H}}$ ₩, 270  $\mathbb{Q}$ 96 ଜ m  $\frac{6}{200}$  Add ⅍ 350  $\frac{9}{100}$  $Delete$  $\Box$  $\bigcirc$   $\frac{1}{2}$  $\vec{r}$ To Curve **Right click**  $\bigcirc_\centerdot$  $S$ mooth  $\mathbb{A}$   $\frac{1}{N}$ Symmetrical  $\overline{R}$  $\boldsymbol{\kappa}^{\star}$  $\overline{D}$ Close Curve ų.  $\mathbb{R}$
- Use the "Shape" tool to convert the lines in individual curves

• Adjust the individual parts to fit the graphic by using anchor points. An anchor point can be set by the use of a double click on the required position and can also be removed in the same manner

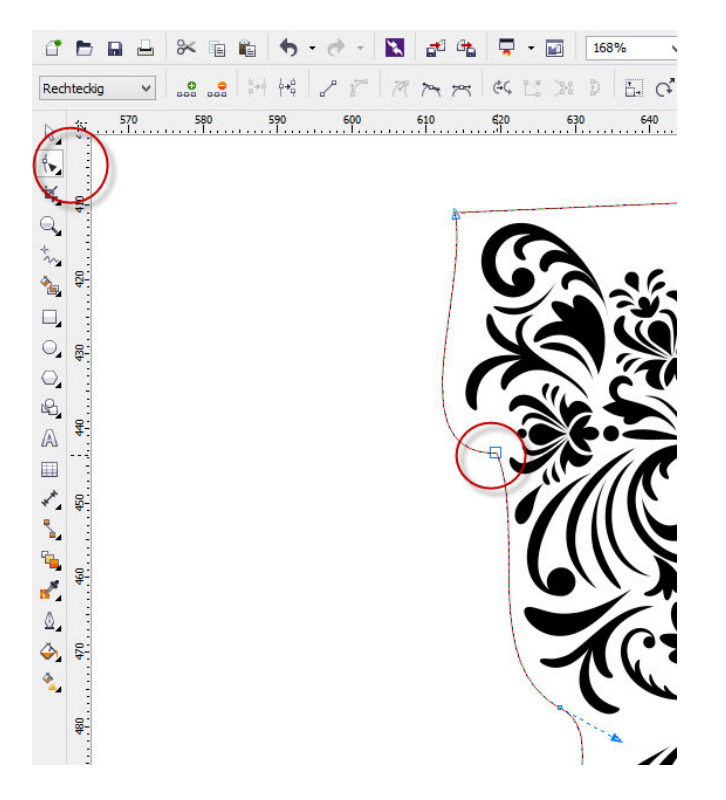

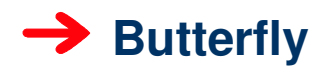

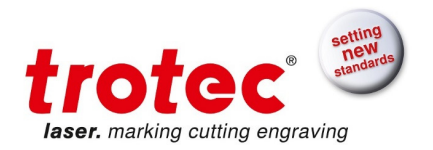

- Adding a circle, onto the butterfly, which is not larger than 5mm, the butterfly will be hung up later, (Hairline, R: 255, G: 0, B: 0)
- Observe the cutting sequence, as the cutting lines are executed in the printing process of Corel from bottom to top
	- o First the interior cut, next the exterior cut
	- o Can be set up in the Object Manager of CorelDraw
- Select all and print
- **In the Trotec Engraver properties:** 
	- $\circ$  Enter the dimensions of the graphic,  $+1$  mm in height and width
		- **When "Minimize to Job size" is selected,** the dimensions may be larger
	- o Select the material
	- o **In Process Options:** 
		- **Process mode: Standard**
		- **Resolution: (depending on the material)** 500 dpi
		- Cut Line: none (has been prepared in the graphic)
		- Halftone: black & white or color (both will function in this job)

**Select "Enhanced Geometries"** 

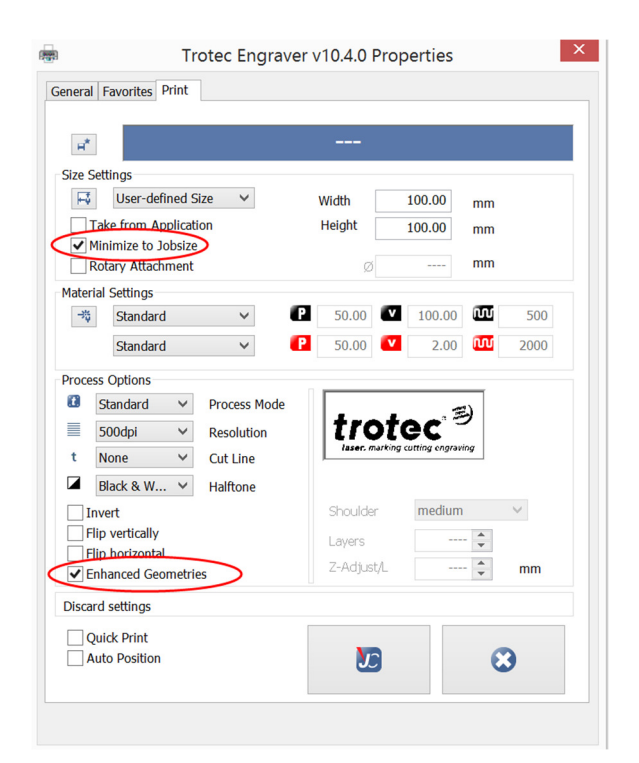

Send the job to JobControl by hitting the JC- Symbol

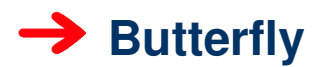

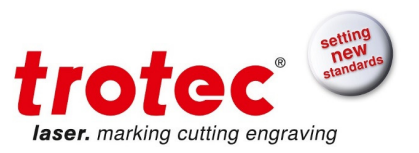

• In the Print Window, in the tab "**General**" select "**Selection**", and in the tab "**Layout**" select Reposition Images to: "**Center of page**"

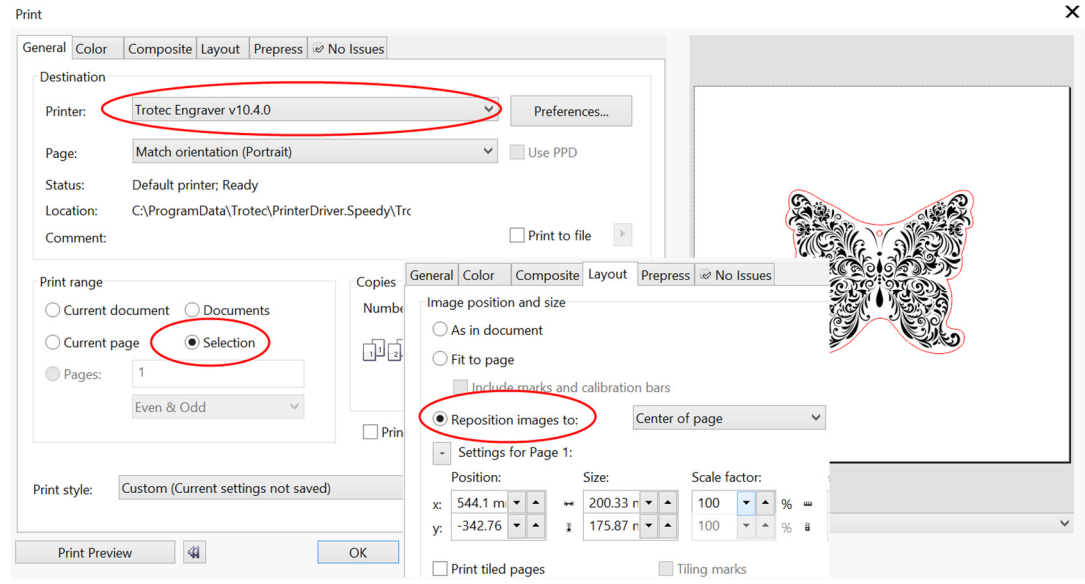

- o When the printing area was set too small in the size settings, you will see it in the preview window
- o When at first "Minimize to Job size" was selected, the preview will show a too large print preview. The minimizing will be done in JobControl
- Print
- **Assigning a job name** 
	- o Functions only when in the Trotec engraver properties "Ask for Job-Name" has been selected. Go to Printer – Trotec Engraver – Preferences – General – Job-Name
	- $\circ$  If not, the job will automatically be given the name of the graphic file

**Contract** 

---------------------------

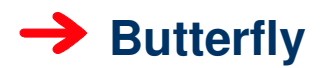

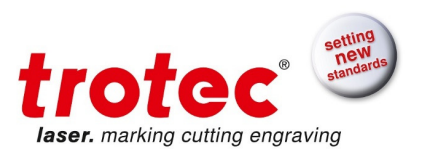

#### • **Plate setup:** Start position bottom

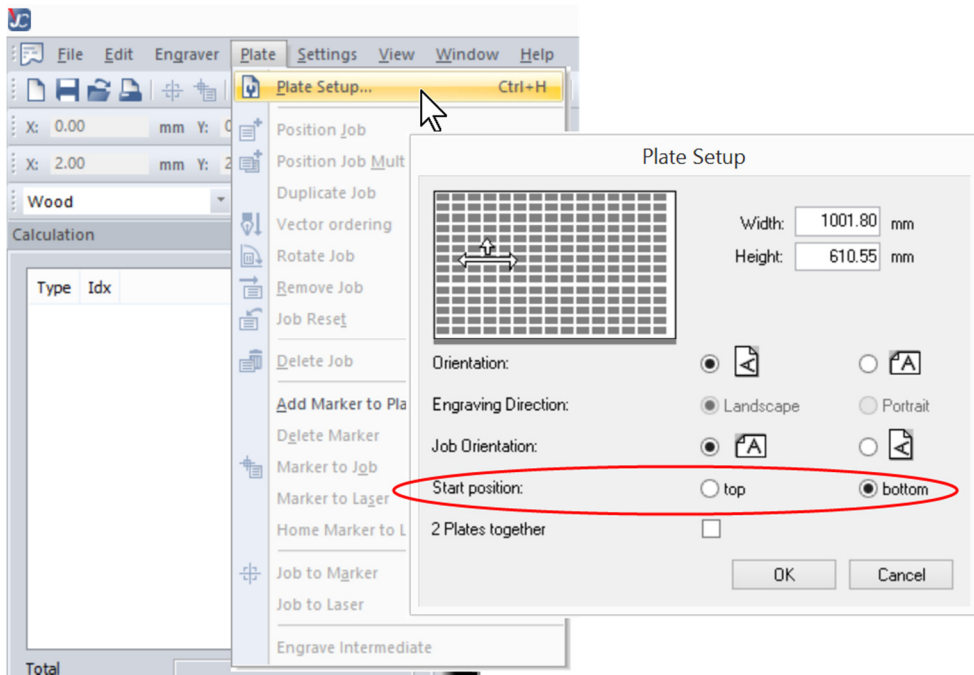

- Remove protection foil from the laminate
- Place the laminate on the honeycomb table, use vacuum, cover remaining openings with paper to optimize the vacuum
- When needed secure with paper tape
- When in doubt, if the job fits on the laminate:
	- o Place the job in JobControl on the plate. By clicking right, activate the command "Outline job(s)", when everything fits, stop the command

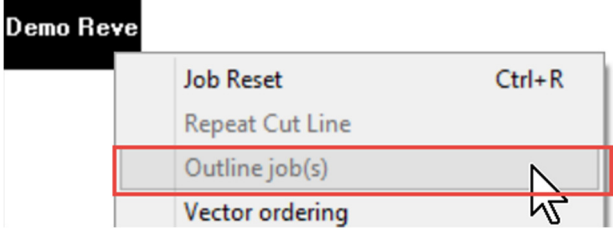

- **Focus**
- **Start**

**CONTRACTOR** 

-----------------------

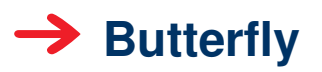

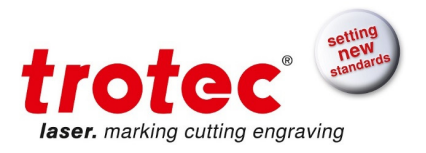

## **4 Tips**

- Use the z-Offset to obtain a more homogeneous engraving result, depending the graphic, adjust to max. 3mm in the +
- Check the parameters, the focus, and the job on the table when there are still remains of color
- When the parameters are not suitable, you will be shown in the Parameter finding tutorial what needs to be done

---------------------------------